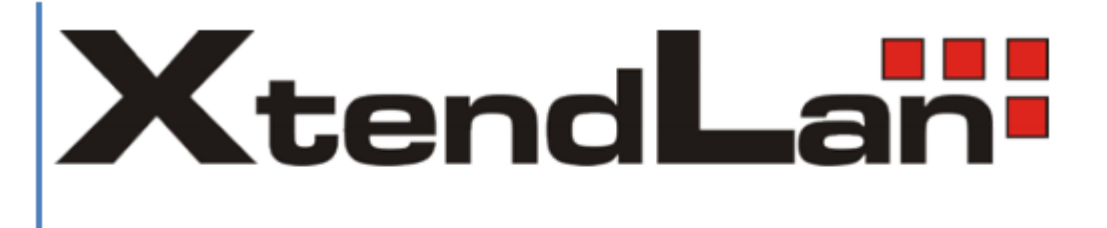

# DVR-880E / x80V / x81V **DVR-x80VH / x81VH** DVR-Hx8x

**Uživatelský manuál**

# Obsah

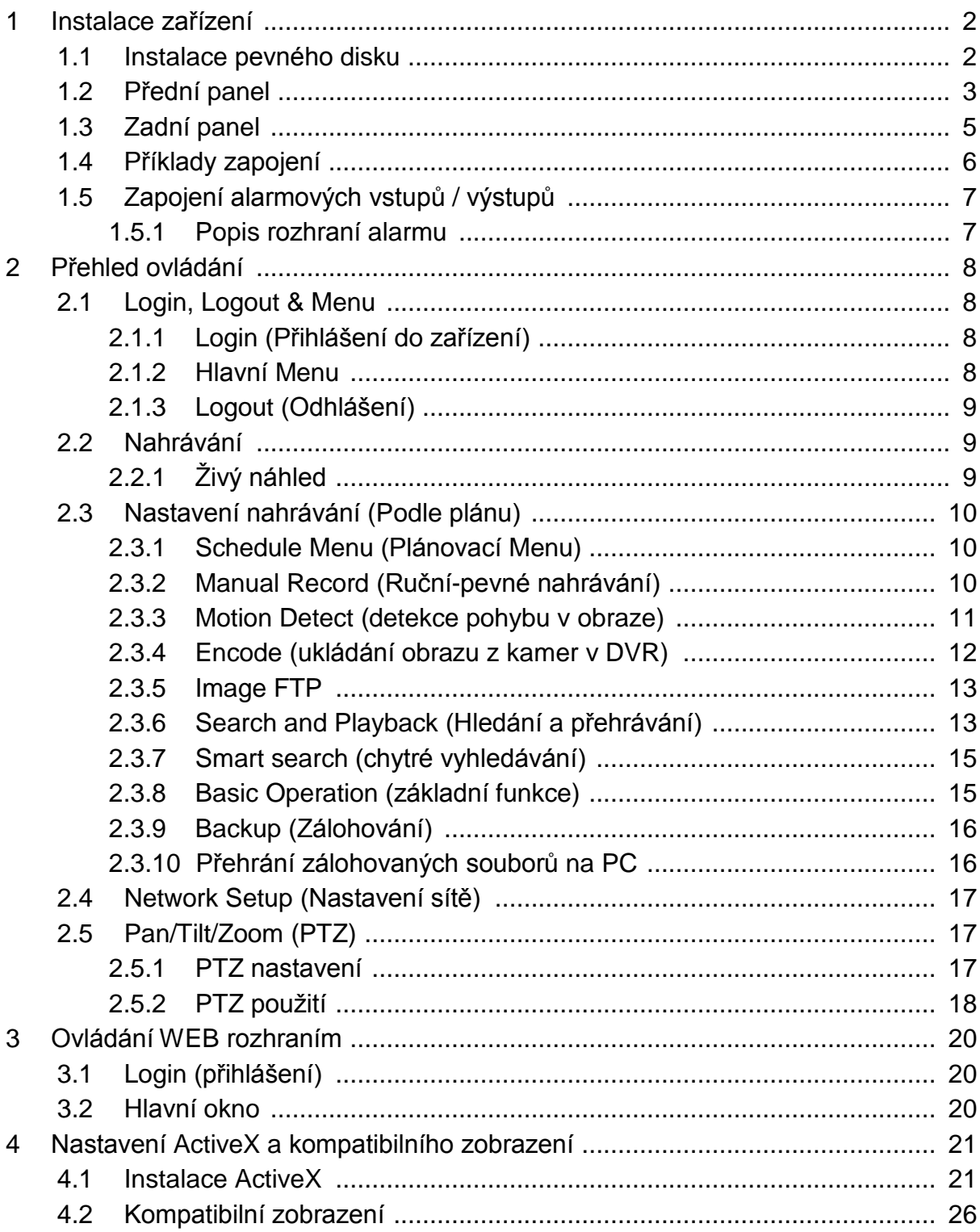

# <span id="page-2-0"></span>**1 Instalace zařízení**

# <span id="page-2-1"></span>**1.1 Instalace pevného disku**

Tato řada DVR podporuje pouze disky s rozhraním SATA, doporučujeme použít disku určené pro provoz v záznamových zařízení kvalifikovaných pro trvalý provoz jako "24/7".

Následující obrázky znázorňují postup instalace disku:

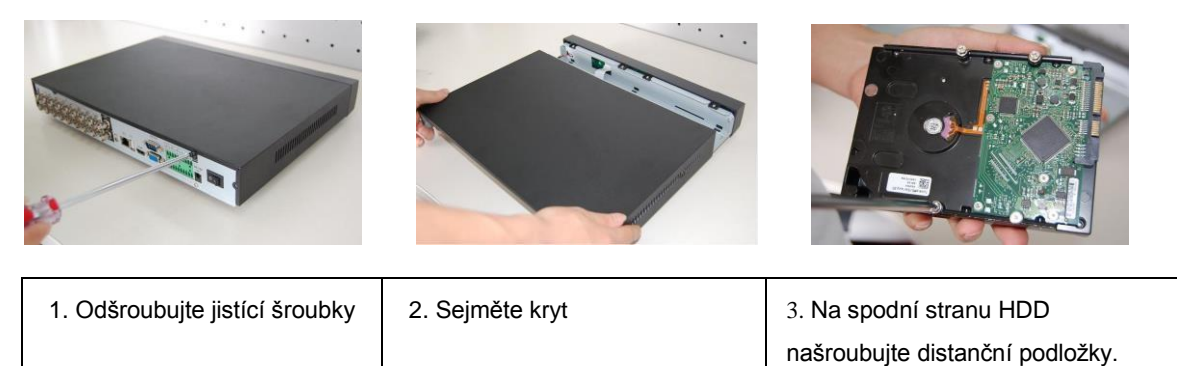

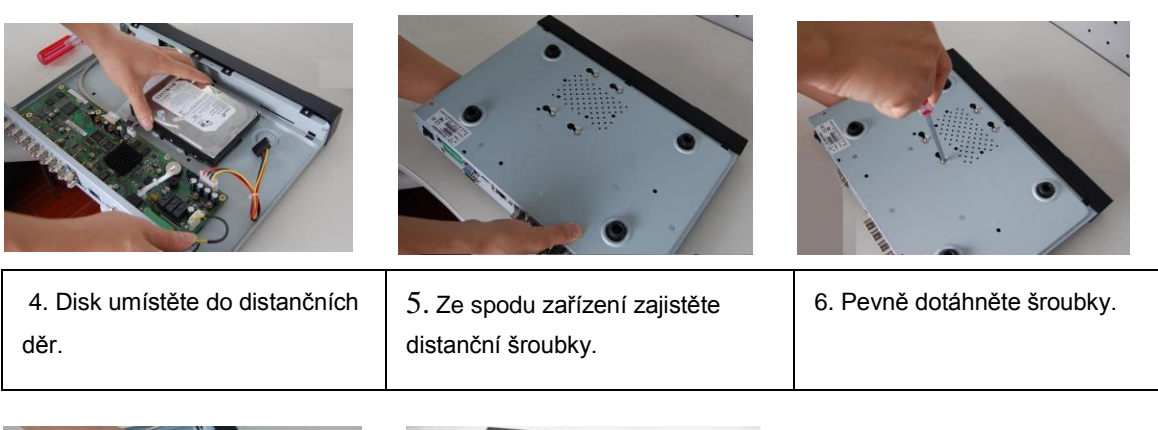

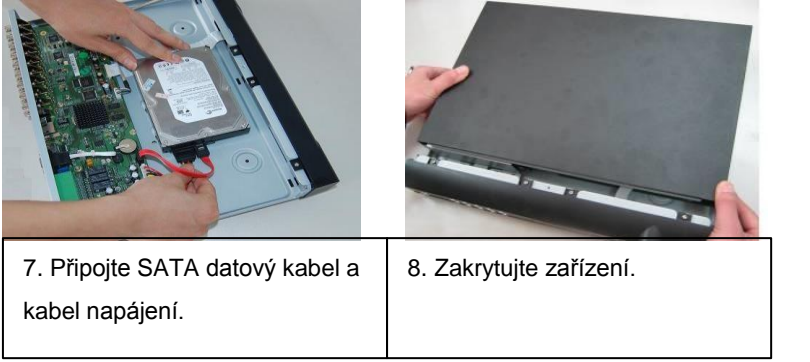

# <span id="page-3-0"></span>**1.2 Přední panel**

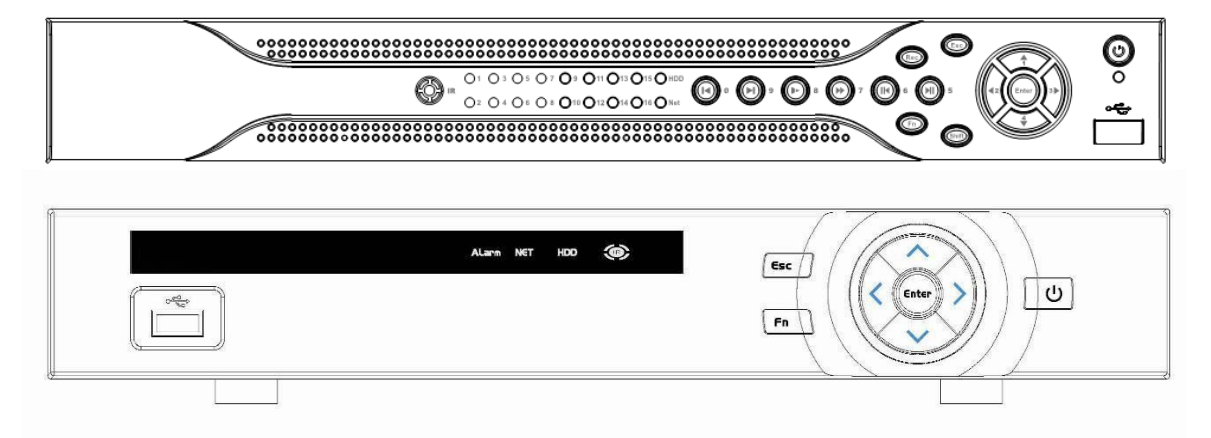

Obr. 1-1

# Popis funkcí

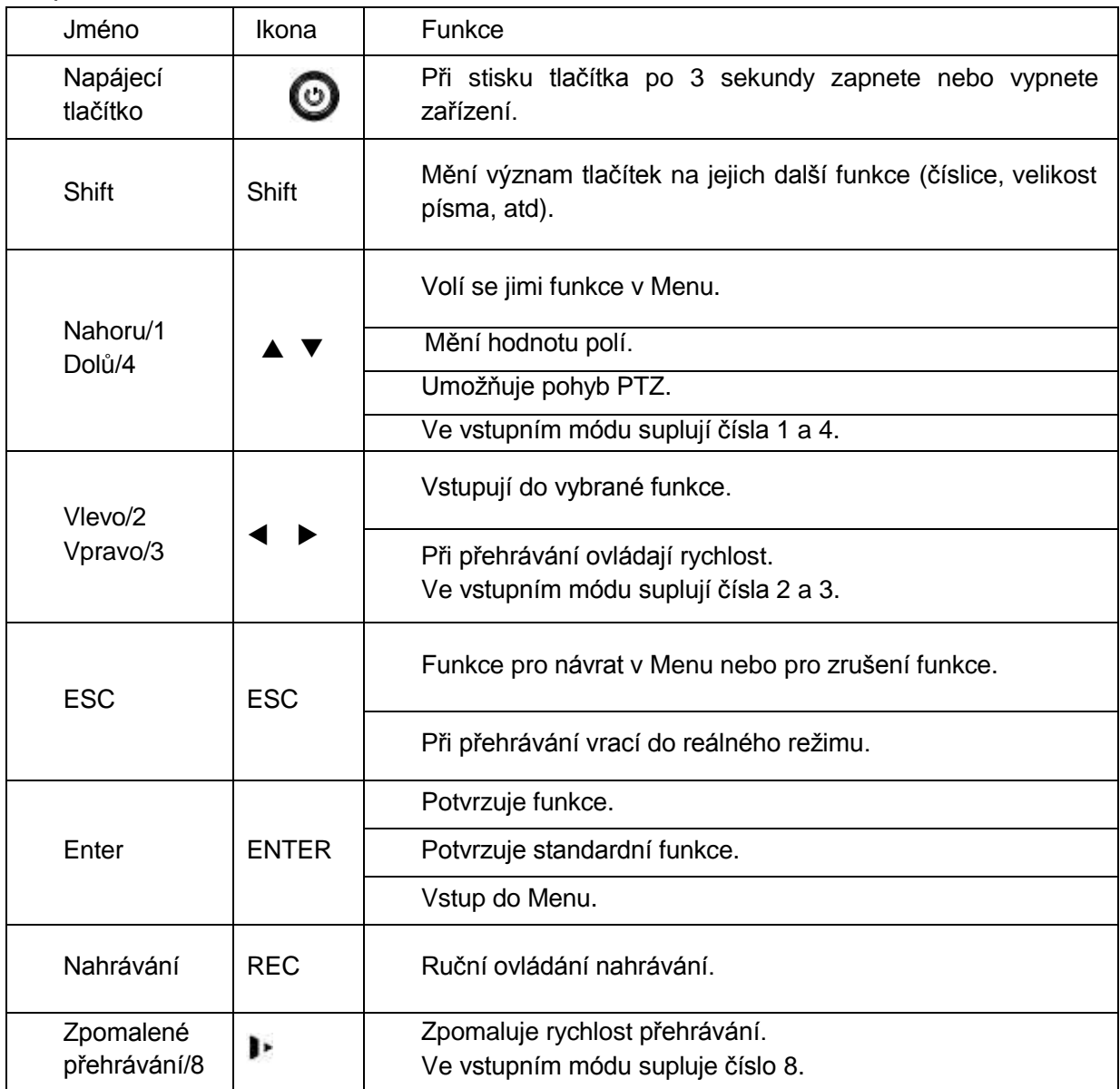

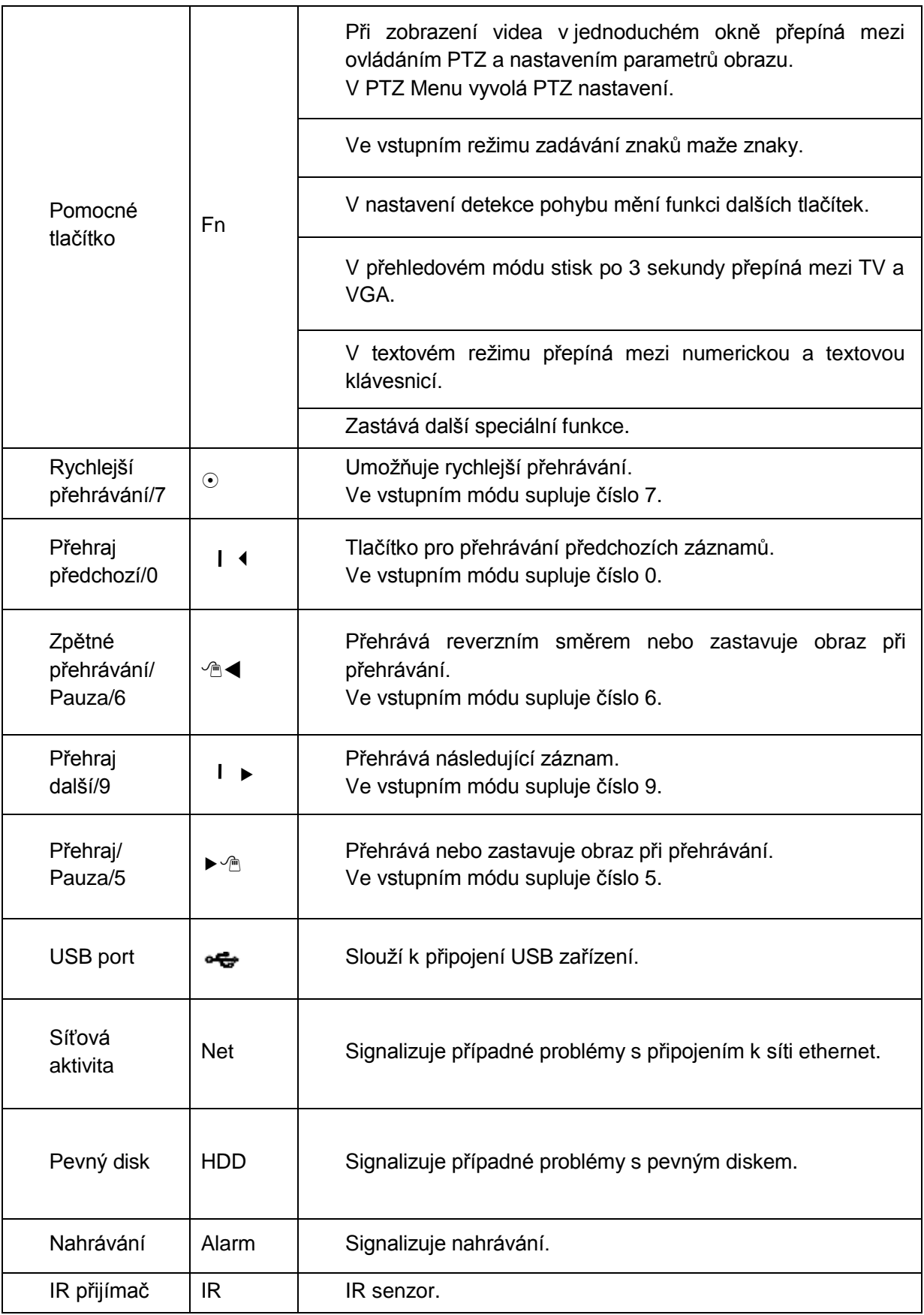

# <span id="page-5-0"></span>**1.3 Zadní panel**

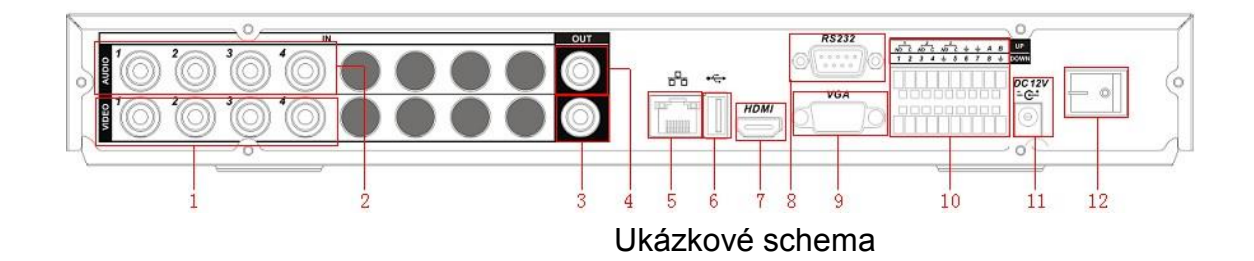

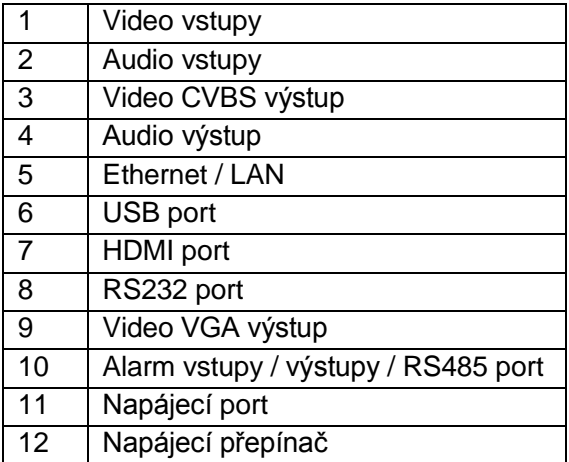

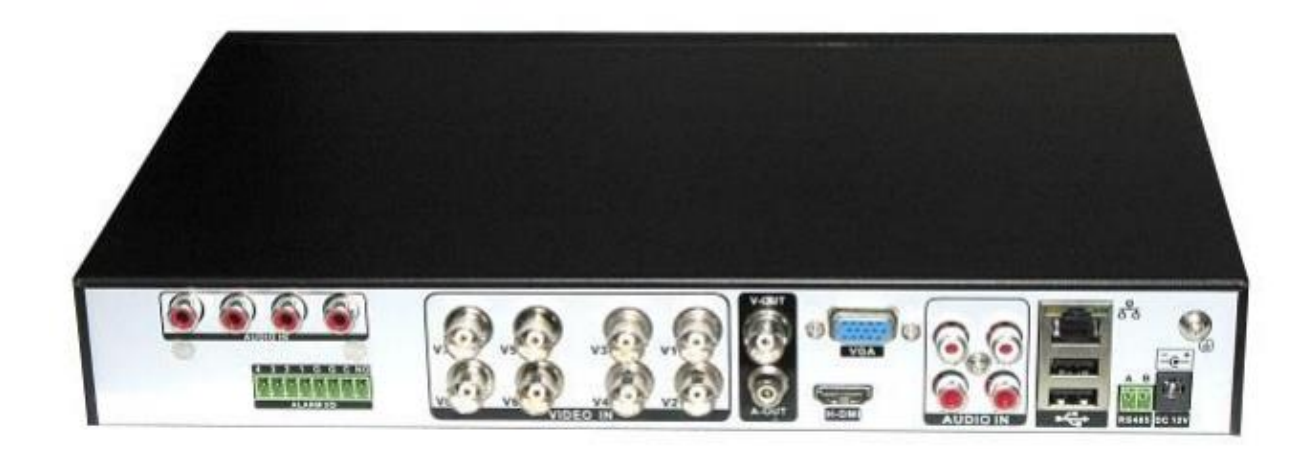

## <span id="page-6-0"></span>**1.4 Příklady zapojení**

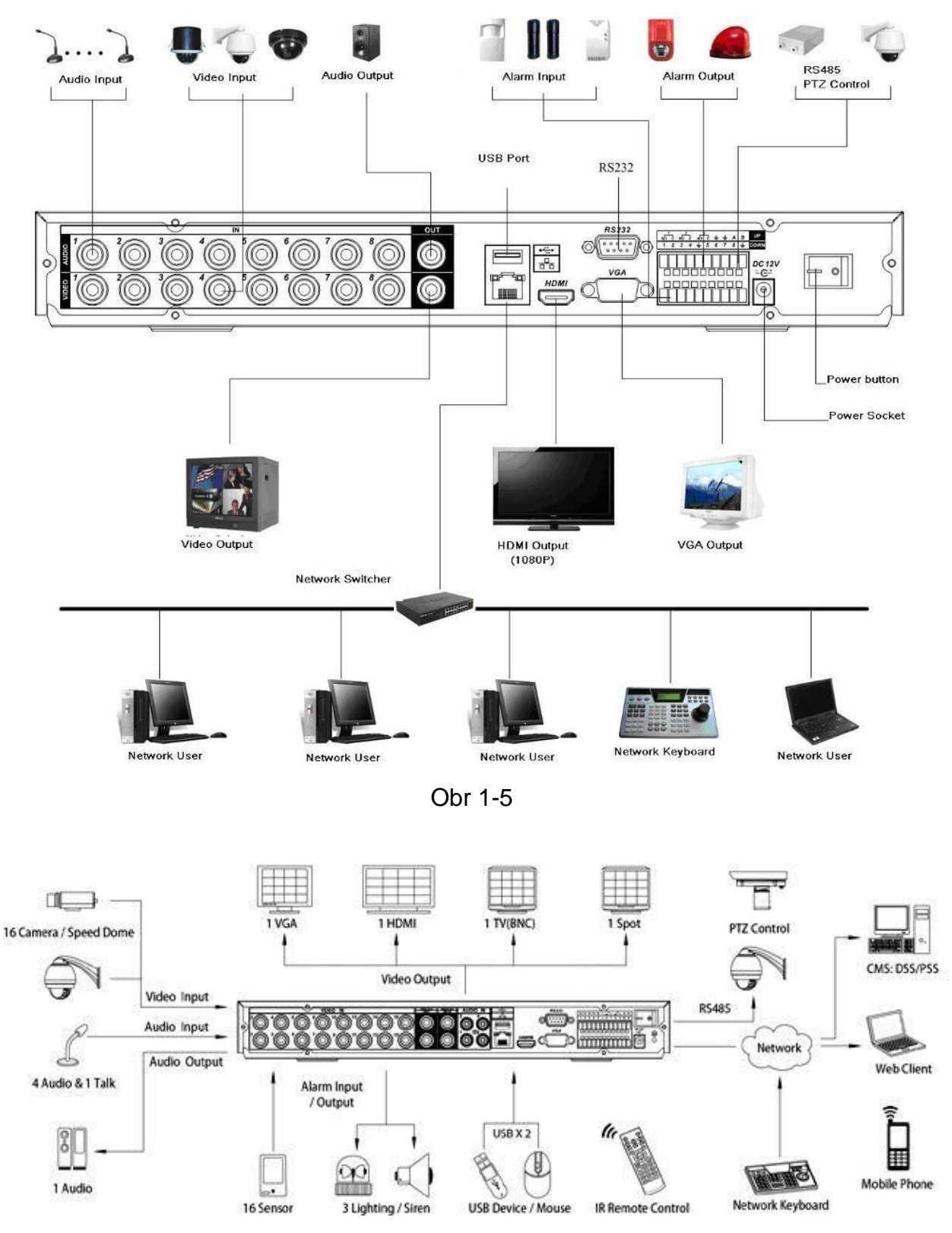

Obr 1-6

# <span id="page-7-0"></span>**1.5 Zapojení alarmových vstupů / výstupů**

Alarmový vstup může fungovat ve dvou stavech: "NO"-běžně rozpojený, "NC"-běžně sepnutý

#### <span id="page-7-1"></span>**1.5.1 Popis rozhraní alarmu**

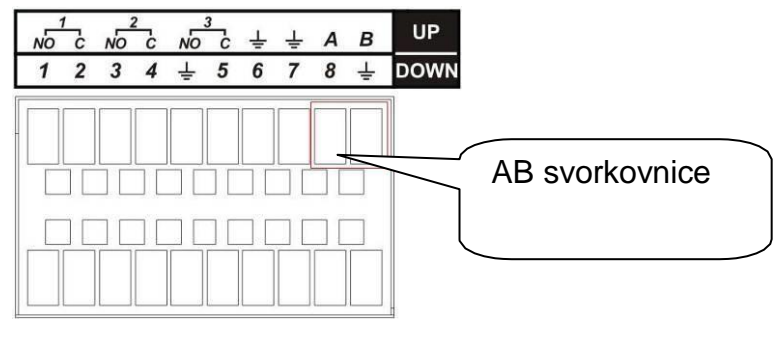

Obr 1-6

Popis svorkovnice:

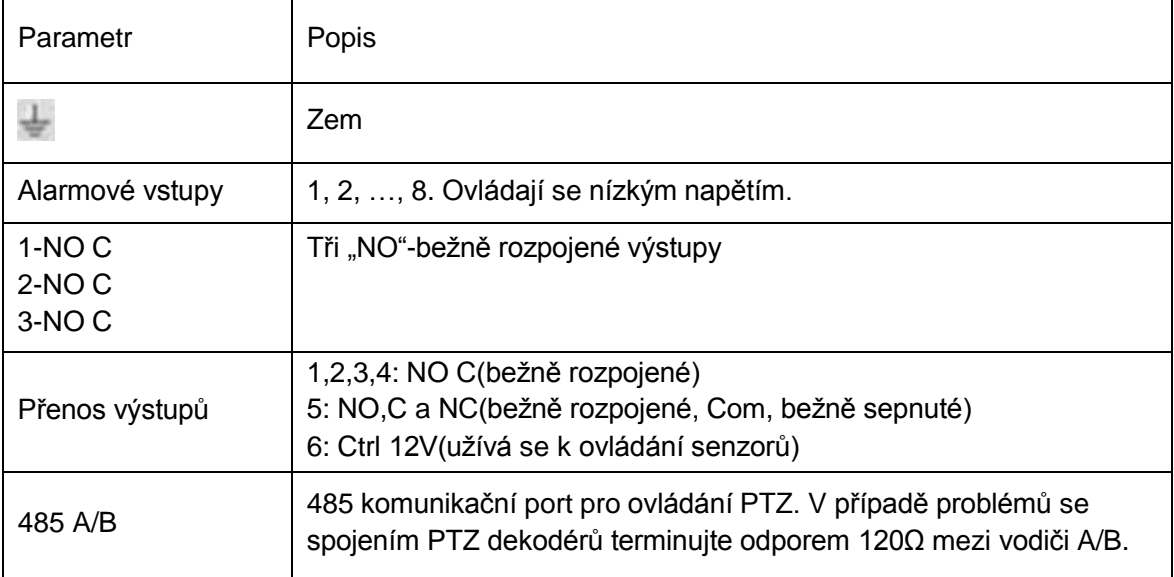

# <span id="page-8-0"></span>**2 Přehled ovládání**

## <span id="page-8-1"></span>**2.1 Login, Logout & Menu**

#### <span id="page-8-2"></span>**2.1.1 Login (Přihlášení do zařízení)**

Při spuštění DVR se automaticky zobrazí matice snímaných kamer.

Stiskněte Enter nebo levé tlačítko myši pro logovací okno. Systém má předdefinovaný účet.

**Jméno:** admin. **Heslo:** *prázdné* (administrátor)

#### **Poznámka:**

**Z bezpečnostních důvodů změňte defaultní přihlašovací jména a hesla!** Třetí neplatné přihlášení během 30 minut vyvolá systémový alarm.

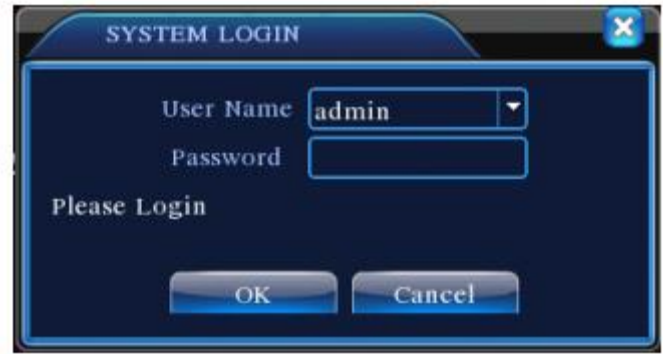

Obr 2-1

#### <span id="page-8-3"></span>**2.1.2 Hlavní Menu**

Pokud se úspěšně zalogujete, ocitnete se v prostředí hlavního menu, viz. obr 2-2. To čítá šest ikon: Record (Přehrávání), Alarm, System (Nastavení), Advanced (Rozšířená nastavení), Info (verze systému, upgrade), Logout (Vypnutí).

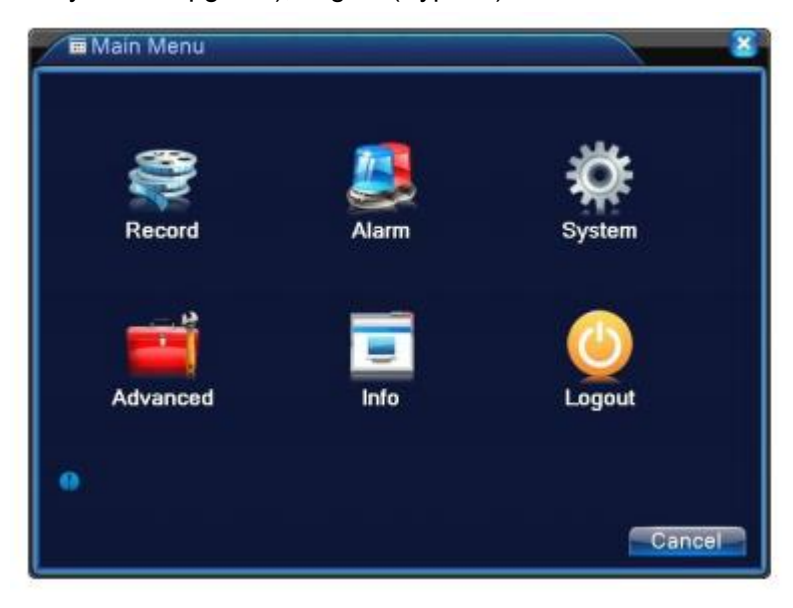

#### <span id="page-9-0"></span>**2.1.3 Logout (Odhlášení)**

V hlavním menu zvolte "Logut":

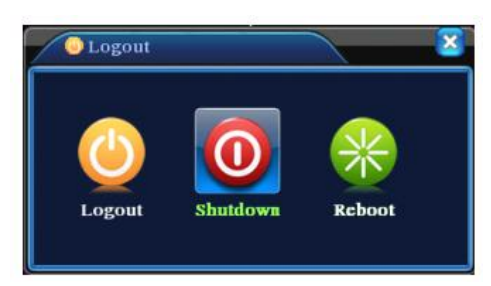

Obr 2-3

# <span id="page-9-1"></span>**2.2 Nahrávání**

#### <span id="page-9-2"></span>**2.2.1 Živý náhled**

Ve standardním režimu zařízení zobrazuje obraz z kamer včetně aktuálního datumu, času a názvu kamer. Pokud chcete změnit datum a čas, v menu volte postupně: (Main Menu->Setting->General). Pokud chcete změnit název kamery postupně volte v menu (Main Menu->Setting->Display).

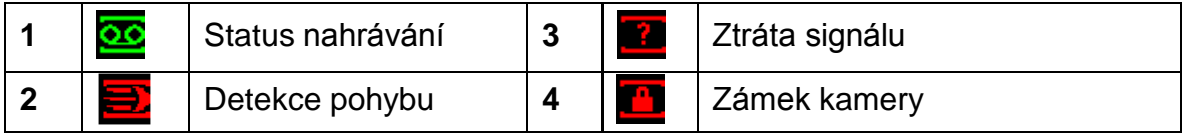

# <span id="page-10-0"></span>**2.3 Nastavení nahrávání (Podle plánu)**

#### <span id="page-10-1"></span>**2.3.1 Schedule Menu (Plánovací Menu)**

V hlavním menu, Record – Record Config můžete měnit parametry pro plánované nahrávání, viz. Obr 2-5.

- Channel (Kanál): volba video kanálu, pro který budete upravovat nastavení.
- Week day (Den v týdnu): K výběru jsou dny v týdnu a všechny dny.
- Pre-record (Před-nahrávání): Systém dovoluje před-nahrát událost z kamer v případě vyvolaného alarmu. Lze volit 1-5sekund
- Redundancy (Redundance): Některé modely podporují redundantní nahrávání na více pevných disků.
- Snapshoot (Momentka): Povolte funkci pro získání snímků z kamer v momentě alarmu.
- Record types (Podnět nahrávání): regular (normální-pevné), motion detection (na základě pohybu v obraze), Alarm (na základě vyvolaného alarmu).

Pro změnu funkce vždy najeďte šipkami kurzorem na požadovanou funkci a tu měňte. Po provedení změn "OK" ukládá změny a vrací o úroveň zpět.

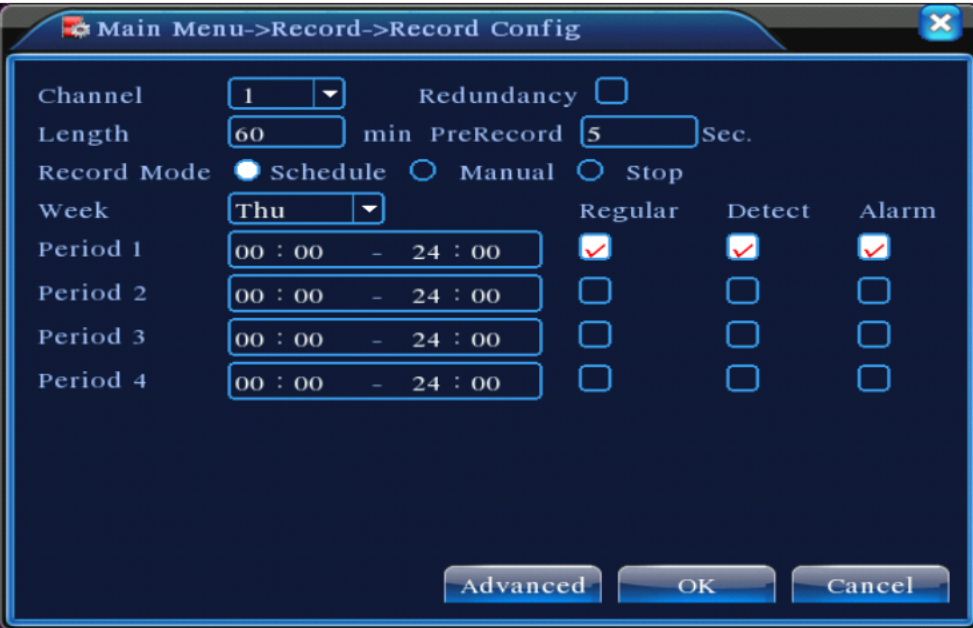

#### <span id="page-10-2"></span>**2.3.2 Manual Record (Ruční-pevné nahrávání)**

V hlavním menu volte Record – Recording set, kde naleznete 3 možnosti pro nahrávání: schedule(plánované) / manual (ruční-pevné) / stop (nenahrávat). Kurzorem "○" vyberte korespondující kanál. Viz. Obr 2-6.

- Manual: má nejvyšší prioritu a volba aktivuje trvale aktivuje trvalé nahrávání zvolené kamery
- Schedule: nahrává kameru podle definovaného plánu v (Main Menu->Setting->Schedule)
- **·** Stop: nenahrává

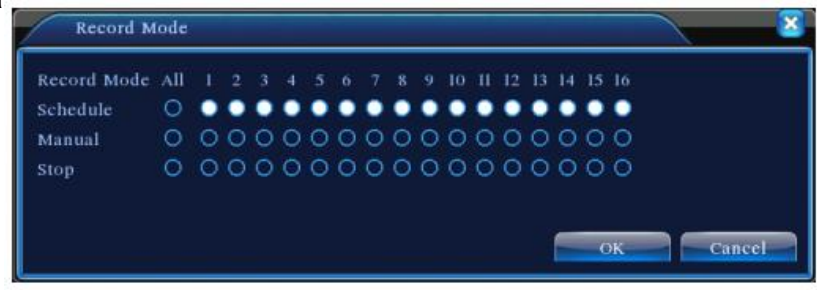

#### <span id="page-11-0"></span>**2.3.3 Motion Detect (detekce pohybu v obraze)**

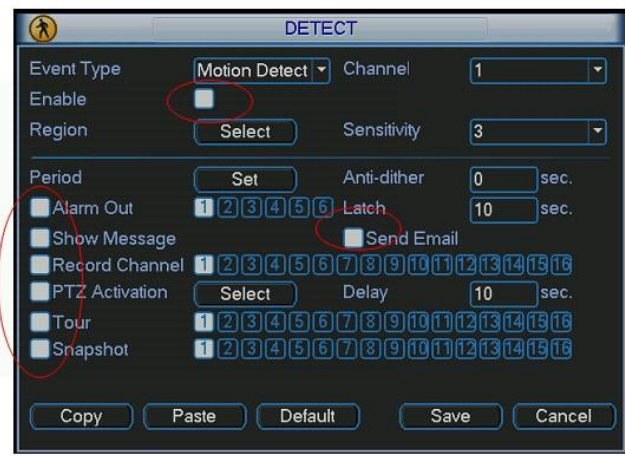

Obr 2-6a

Zařízení umožňuje analyzovat obraz z připojených kamer a na základě detekce pobyhu ve snímaném obraze lze aktivovat interní akce jako je nahrávání nebo vyvolání poplachu spojeného se zasláním varovné emailové zprávy.

Popis položek menu detekce pohybu v obraze:

- Event type: zvolte jaký typ detekce aktivujete, v tomto případě "motion detect"
- Channel: vyberte kanál kamery, kterého se funkce týká. Zároveň se ujistěte, že jste aktivovali nahrávací funkci nastavení plánovače (Main Menu->Setting->Schedule) a (Main Menu- >Advanced->Manual Record) viz. kapitoly 2.3.1 a 2.3.2
- Latch: pokud je detekovaný pohyb, systém bude vyčkávat na další detekci nebo akci po specifikovanou dobu v sekundách (10-300)
- Region: klikněte na tlačítko pro vyvolání dialogu definice zóny detekce:
- $\bullet$

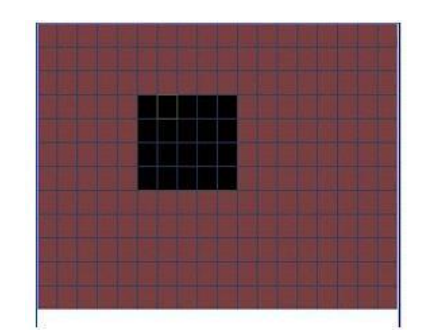

V dialogovém poli definujte oblast, kterou bude přístroj analyzovat pro účely detekce a změn v obraze.

- Sensitivity: citlivost detekce, systém podporuje až 6 úrovní, šestá úroveň je nejcitlivější.
- Show message: systém zobrazí definovanou hlášku pro upozornění obsluhy DVR jako varování
- Send email: systém dovolí poslat varovný email při zjištěném pohybu
- PTZ activation: při detekci pohybu lze definovat pro PTZ kameru pozici, na kterou se má bezprostředně natočit. Akci definujete v následujícím dialogu:

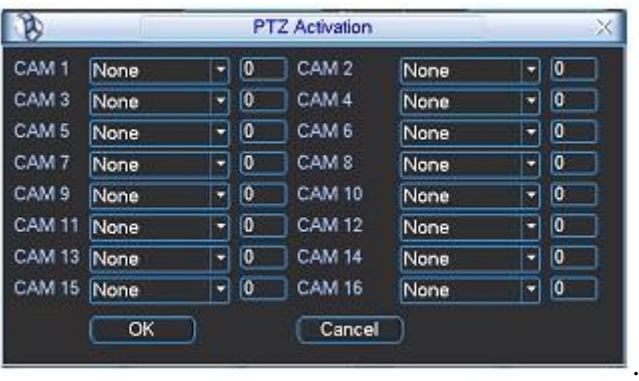

Period: pro definici pracovních dnů a dnů v týdnu:

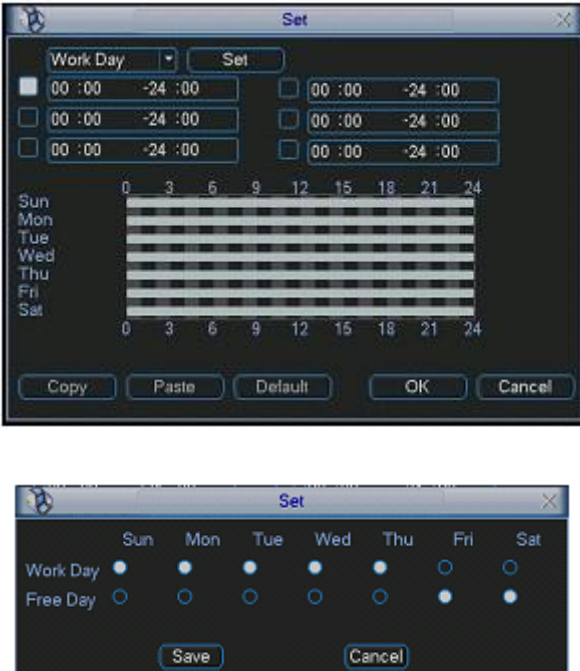

- Anti-dither: perioda pro způměrování změn mezi snímky v obraze
- Alarm output: pokud se vyvolá alarm na základě události jako je pohyb před kamerou, systém může aktivovat alarmový I/O výstup pro zapnutí sirény nebo zaslání alarmového signálu k EZS ústředně
- Tour: při poplachu lze aktivovat u PTZ kamery cestu, kterou bude kamera sledovat

#### <span id="page-12-0"></span>**2.3.4 Encode (ukládání obrazu z kamer v DVR)**

- Kanál: zvolte kanál videokamery.
- Komprese: Systém podporuje kodek H.264.
- Rozlišení: Systém podporuje několik rozlišení D1/CIF/QCIF. Některé jsou aplikovatelné pouze nad některými kanály.
- Bitová rychlost: Systém podporuje ukládání s konstantní bitovou rychlostí CBR a variabilní bitovou rychlostí VBR.
- Kvalita: Je podporováno 6 úrovní. Šestá úroveň značí nejvyšší kvalitu.
- Snímková rychlost: V hodnotách od 1sn/s do 25sn/s pro PAL.
- Video/audio: Aktivace a deaktivace.
- Momentka: Definuje parametry obrázku pořízeného funkcí "Snapshot".

Kurzor **označuje vybranou funkci, kterou lze měnit nebo nastavit.** 

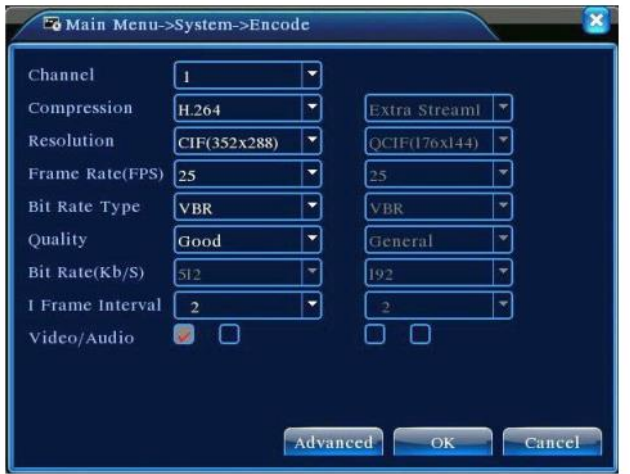

Obr 2-7

#### <span id="page-13-0"></span>**2.3.5 Image FTP**

V síťovém nastavení naleznete nastavení pro komunikaci se serverem FTP. Nastavení slouží pro možnost posílat záznamy a obrázky na FTP server.

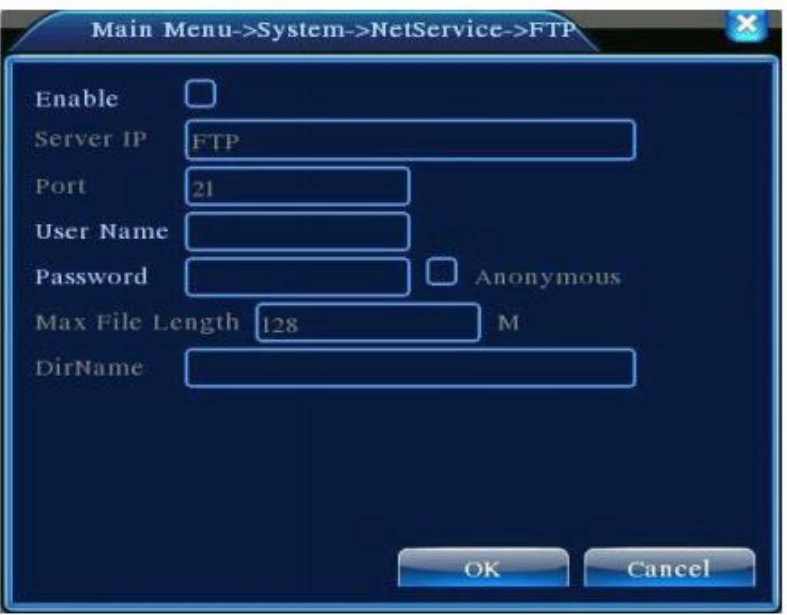

#### <span id="page-13-1"></span>**2.3.6 Search and Playback (Hledání a přehrávání)**

Volba v menu viz. Obr 2-11 umožňuje hledat a přehrávat na základě třech voleb:

- R: trvalý klasický záznam
- A: záznamy podnícené externím alarmem
- $\bullet$  M: záznamy vyvolané pohybem v obraze

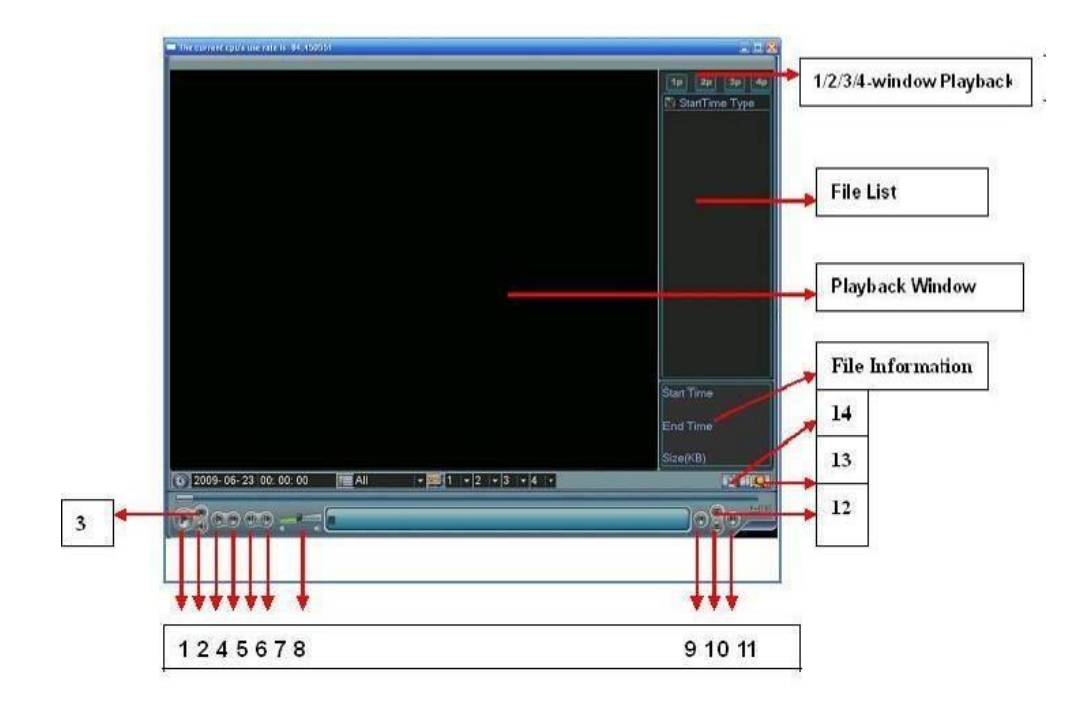

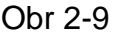

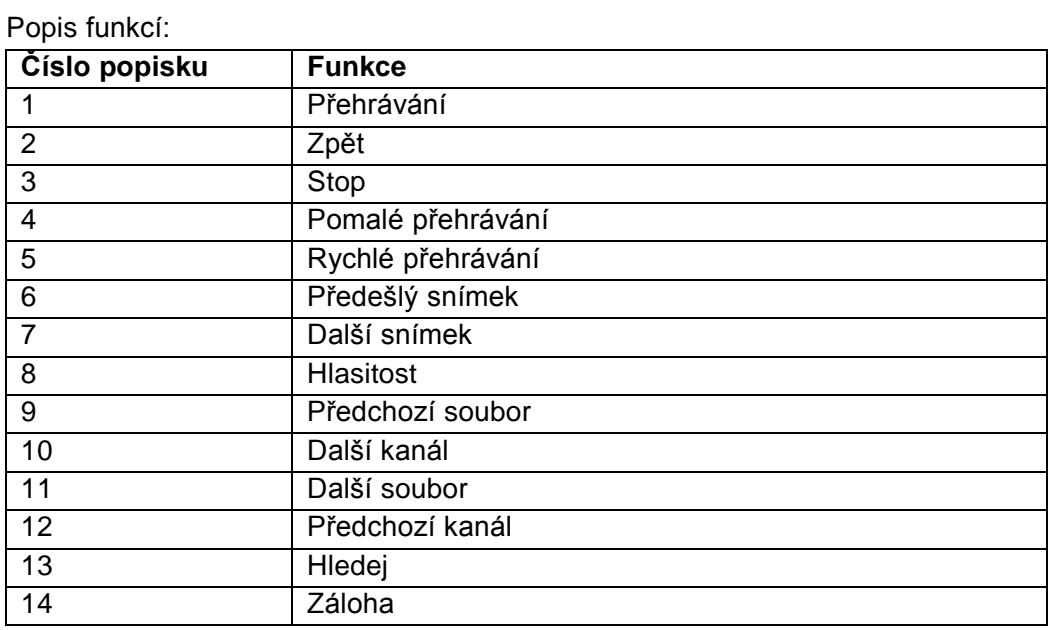

#### <span id="page-15-0"></span>**2.3.7 Smart search (chytré vyhledávání)**

Systém podporuje 396 zón pro hledání, na základě kterých se při označení postupně přehrávají záznamy, ve kterých se ve vybrané zóně zaregistrovala změna v obraze.

Pro vyvolání funkce klikněte při přehrávání záznamů dvakrát myší na kanál kamery, kde chcete

vyhledávat a vyvolejte funkci chytrého hledání kliknutím na ikonu

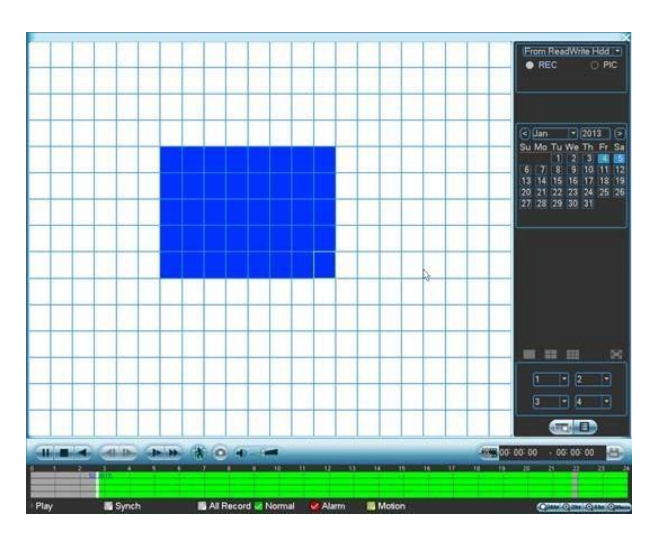

Systém nepodporuje hledání při výběru z celoobrazovkového režimu. Při chytrém vyhledávání je přehrávání z ostatních kanálů pozastaveno.

#### <span id="page-15-1"></span>**2.3.8 Basic Operation (základní funkce)**

#### 2.3.8.1 Playback (přehrávání)

Záznamy lze vyhledávat podle několika kritérií jako např. podle typu, kanálu, času apod. Systém dovoluje zobrazit max. 128 souborů na jedné obrazovce, tlačítky "page up / page down" lze listovat dalšími soubory. Výběrem souboru a jeho zvolením kliknutím tlačítek myši nebo Enter přehrajete obsah záznamu v souboru.

#### 2.3.8.2 Accurate playback (přesný výběr záznamu)

Vložením času v příslušné kolonce pro zadávání hodnot hodin, minut, vteřin, lze přehrát záznam, který se váže ke zvolenému údaji.

2.3.8.3 Synchronized playback function when playback (synchronizované přehrávání) Během přehrávání záznamu, lze stisknutím numerického tlačítka zvolit další záznam kamery, který se bude přehrávat synchronně se zvoleným záznamem.

#### 2.3.8.4 Mark playback (označení důležitých momentů)

Během přehrávání lze označit místa s důležitými momenty pro opětovné rychlé vyhledání konkrétního místa v záznamu. Seznam se spravuje v "Mark manager"-seznamu značek.

#### <span id="page-16-0"></span>**2.3.9 Backup (Zálohování)**

Provedení zálohy na externí USB zařízení (harddisk / flashdisk).

#### **Varianta A:**

Tuto variantu použijeme, když chceme uložit nám známý časový úsek na vybrané kameře:

- 1. Vložíme klíčenku do USB portu
- 2. V Main menu zvolíme Backup
- 3. Pokud není zobrazeno žádné záznamové médium, tak klikneme na tlačítko "Detect" a USB zařízení by se mělo zobrazit v seznamu
- 4. Pokud na klíčence není dostatek místa, stiskneme tlačítko "Erase" pro vymazání klíčenky
- 5. Vymezíme časový úsek a vybereme číslo kanálu kamery
- 6. Klikneme na tlačítko "Backup" a soubor se zkopíruje na klíčenku

#### **Varianta B:**

Tuto variantu použijeme, když hledáme záznam a neznáme přesný čas nebo číslo kamery

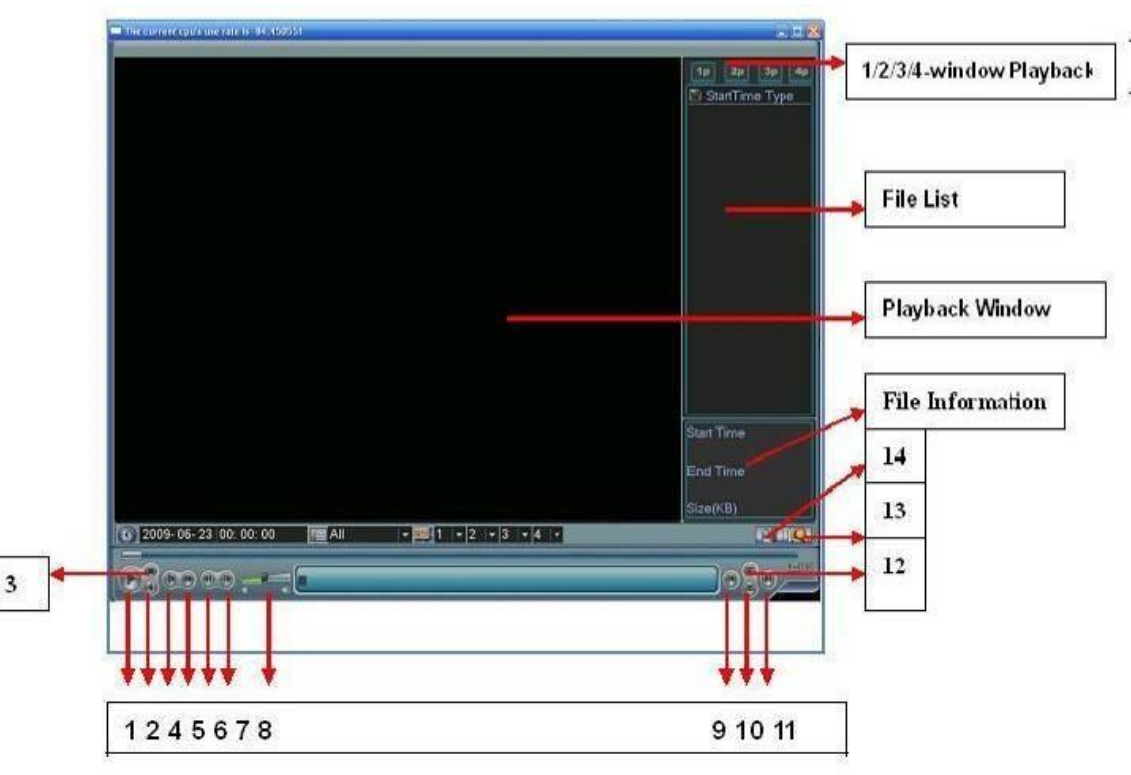

- 1. Otevřeme okno "Search" (viz kapitola 2.3.5)
- 2. Klikneme na Lupu [13]
- 3. Zaškrtneme videa, která chceme zálohovat (zobrazí ve [File list])
- 4. Vložíme klíčenku. A klikneme na disketu [14]
- 5. Pokud na klíčence není dostatek místa, tak provedeme vymazání uvedené ve variantě A
- 6. Samotné zálohování spustíme přes tlačítko "Start"

#### <span id="page-16-1"></span>**2.3.10 Přehrání zálohovaných souborů na PC**

Přehrávač zálohovaných souborů z DVR přehrajeme pomoci softwarového přehrávače, který najdete na přiloženém CD v adresáři Utility\Player

Přehrávač umožňuje uložit i screenshot (obrázek) z přehrávaného videa, který se uloží do instalačního adresáře přehrávače (standardně C:\Program Files\Player)

## <span id="page-17-0"></span>**2.4 Network Setup (Nastavení sítě)**

Nastavení sítě popisují tyto parametry, viz. Obr 2-12:

- IP adresa: IP adresa zařízení.
- DHCP: Podpora automatického přiřazení parametrů sítě.
- **•** TCP port: Standardní hodnota portu je 37777.
- UDP port: Standardní hodnota portu je 37778.
- HTTP port: Standardní hodnota portu je 80.
- Maximum spojení: systém podporuje připojení maximálně 10 uživatelů.
- Přenosový mód: Zde můžete nastavit prioritu pro zobrazování videa z DVR v síti.

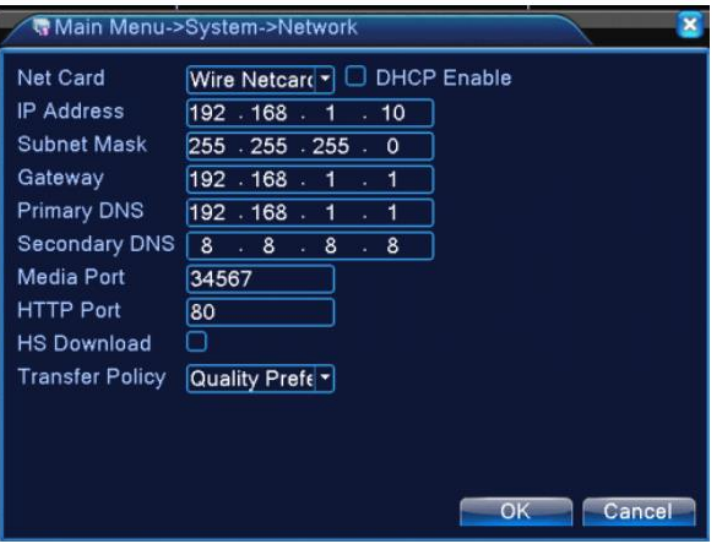

# <span id="page-17-1"></span>**2.5 Pan/Tilt/Zoom (PTZ)**

- Nastavení parametrů jako je protokol a rychlost komunikace je nezbytná pro správné fungování ovládaných zařízení.
- Ujistěte se , že máte správně zapojeny vodiče sběrnice RS-485.

#### <span id="page-17-2"></span>**2.5.1 PTZ nastavení**

- Protokol: vyberte příslušný protokol, který podporuje a na který je nastaveno Vaše PTZ zařízení.
- Adresa: Vyplňte příslušnou adresu PTZ zařízení.
- Baudová rychlost: volba rychlosti komunikace po RS-485.
- Data bit: Standardní hodnota je 8.
- Stop bit: Standardní hodnota je 1.
- Parita: volte mezi lichou, sudou, žádnou; Standardní hodnota je "none"-žádná.

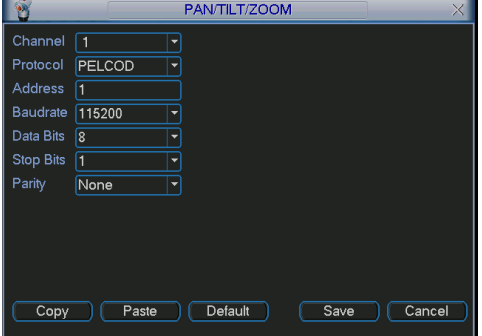

Obr 2-11

### <span id="page-18-0"></span>**2.5.2 PTZ použití**

Ovládání PTZ vyvoláte kliknutím pravým tlačítkem myši nebo tlačítkem "Fn". Rozhraní pro výběr ovládání znázorňuje obrázek 2-14:

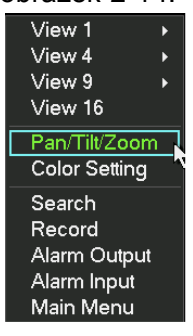

Obr 2-12

Výběrem "Pan/Tilt/Zoom", přejdete na ovládací prvek viz. Obr 2-15.

Zde můžete měnit parametry:

- Step (krok): délka kroku při otáčení a zoomu od 1 do 8.
- Zoom (přiblížení/oddálení): pro kamery disponující "zoom" objektivem.
- Focus (ostření)
- $\bullet$  Iris (clona)

Ikonami a a v ovládáte přímo parametry kamery:

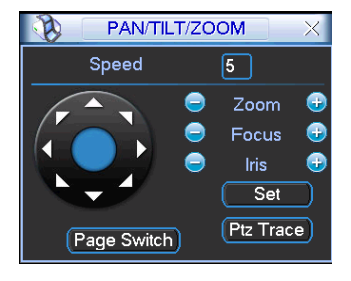

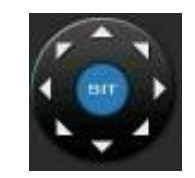

Obr 2-13 Ovládací růžice pro natáčení PTZ kamery:

# <span id="page-19-0"></span>**3 Ovládání WEB rozhraním**

## <span id="page-19-1"></span>**3.1 Login (přihlášení)**

Použijte Internet explorer (ostatní prohlížeče nejsou 100% podporovány) a do adresního řádku URL zadejte IP adresu DVR zařízení. Například pokud DVR je nastaveno s IP adresou 192.168.1.10, zadejte http://192.168.1.10

Systémové okno Vás může vyzvat k povolení instalace ActiveX komponenty, její instalaci povolte. Pokud se vyskytnou problémy s instalací ActiveX, doporučujeme IP adresu DVR rekordéru zahrnout do seznamu "důvěryhodných serverů".

Po instalaci se objeví přihlašovací okno, zadejte jméno a heslo pro přihlášení. Továrně nastavené jméno je "admin" a heslo "admin". Z bezpečnostních důvodů přihlašovací údaje změňte, jakmile to bude možné! Nezapomeňte si poznamenat aktuální přihlašovací parametry!!

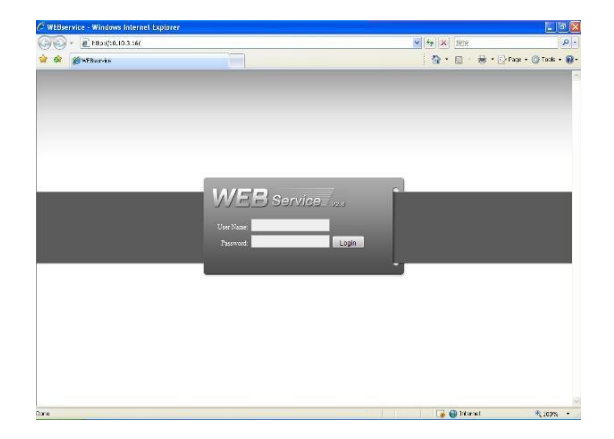

Obr 3-1

## <span id="page-19-2"></span>**3.2 Hlavní okno**

Po přihlášení se ocitnete v hlavním uživatelském okně, viz. Obr 3-2. Ovládání zařízení je analogické s lokálním ovládáním zařízení!

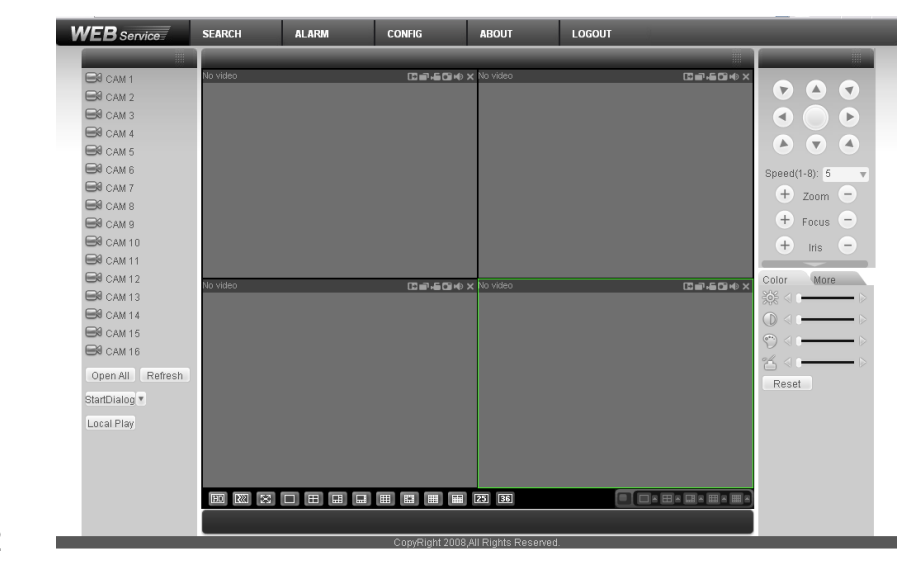

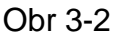

# <span id="page-20-0"></span>**4 Nastavení ActiveX a kompatibilního zobrazení pro správnou funkci prostředí ve webovém prohlížeči**

## <span id="page-20-1"></span>**4.1 Instalace ActiveX**

Připojení na web management zařízení pomocí prohlížeče Internet Explorer často vyžaduje dodatečnou instalaci podpůrných prvků ActiveX. Pro instalaci klikneme na **install** / **instalovat** ve spodní části obrazovky, případně na jinou obdobnou výzvu.

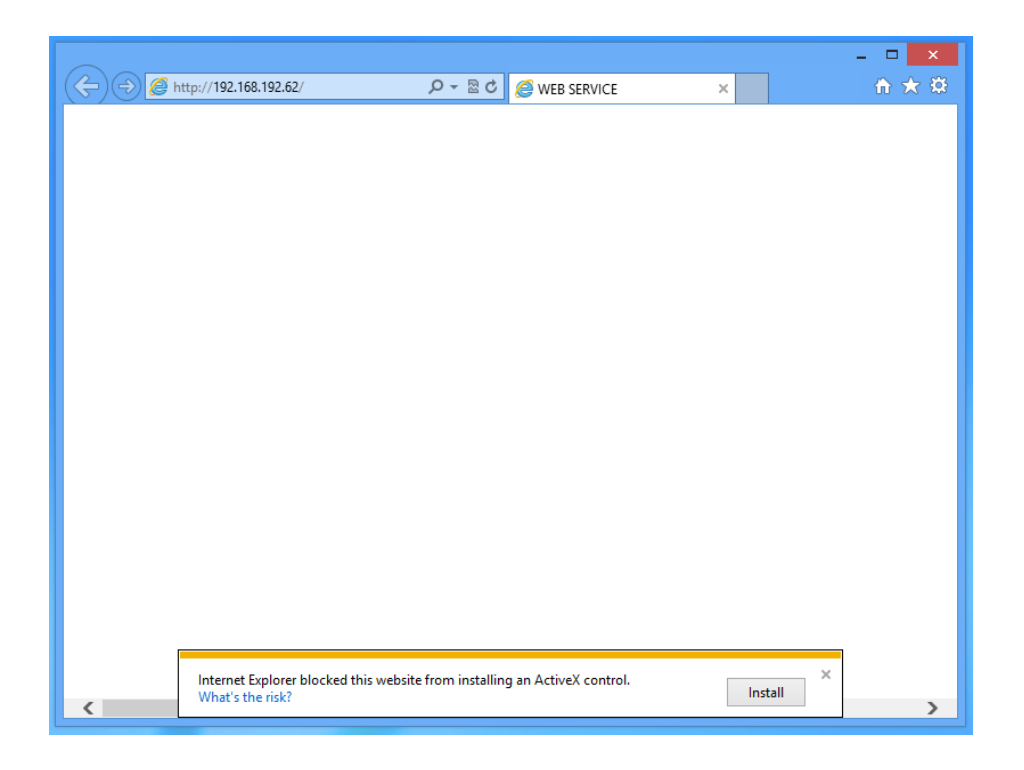

Můžeme se setkat s případem, kdy instalace **skončí chybovou zprávou** – nelze nainstalovat ActiveX z důvodu, že nejsou ověřeny společností Microsoft. Nejedná se o nic neobvyklého.

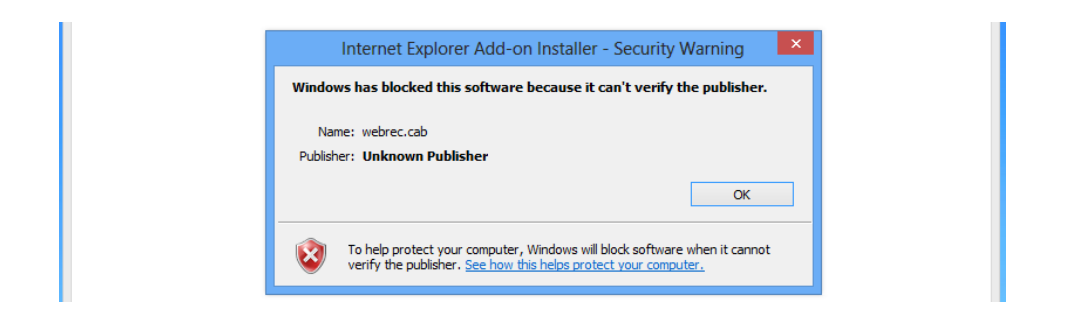

**Instalace bude úspěšná, přidáme-li IP adresu do důvěryhodných serverů.**

1. Otevřeme **možnosti internetu**.

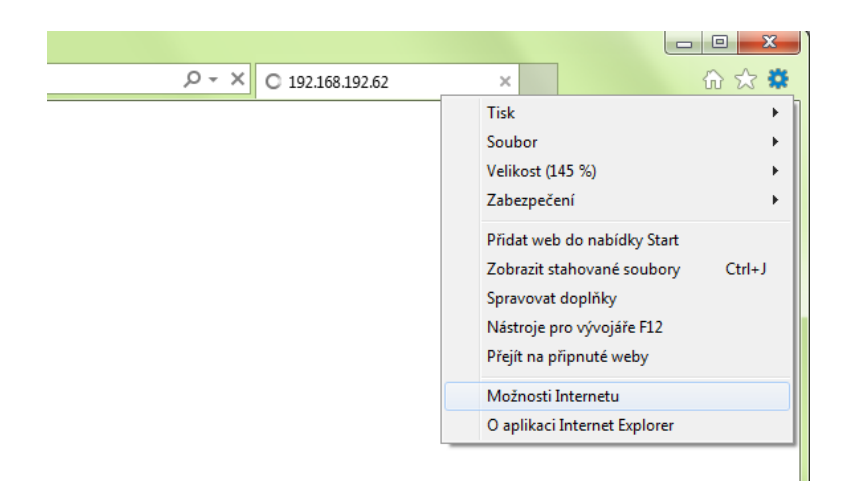

2. Klikneme na záložku **Zabezpečení**, zde na ikonu **Důvěryhodné weby**. Úroveň zabezpečení (posuvný jezdec) snížíme na **Nízké**.

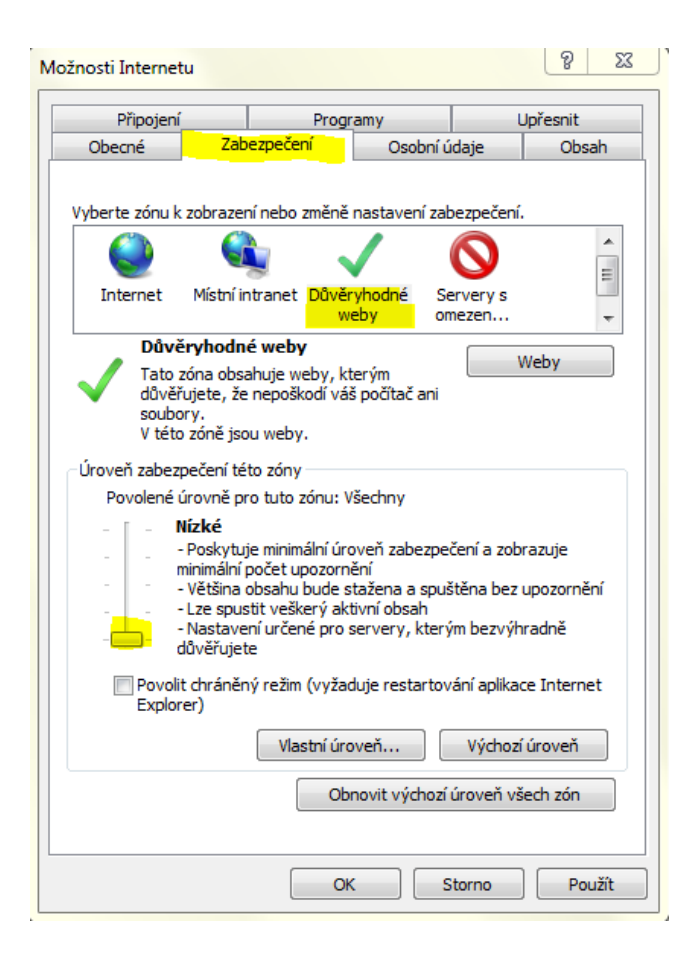

3. Klikneme na tlačítko **Weby**.

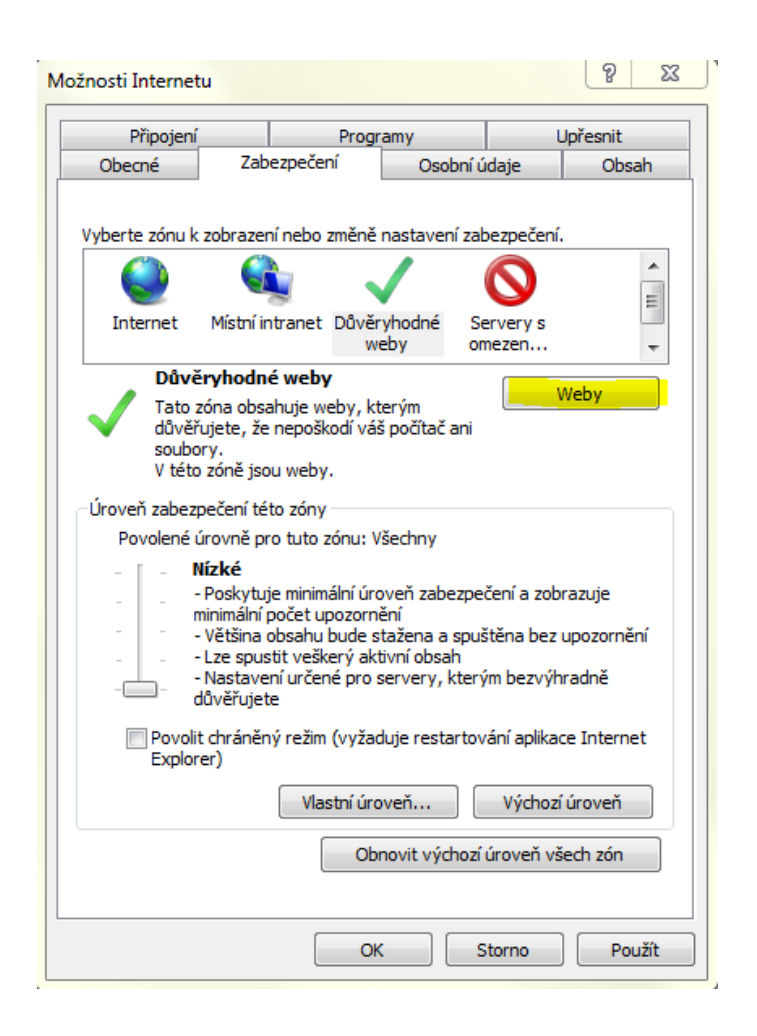

4. Do horního řádku (pokud tak již není) vložíme **IP adresu** web managementu zařízení. Volitelný parametr ve spodní části musí být bez "fajfky". Klikneme na tlačítko **Přidat** a nakonec na tlačítko **Zavřít**.

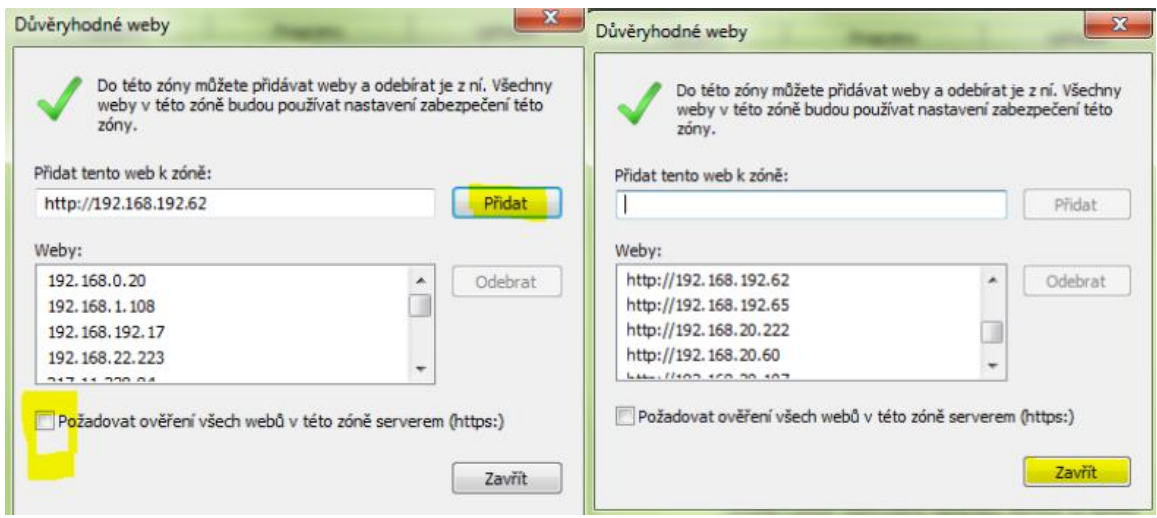

5. Klikneme na tlačítko **OK**.

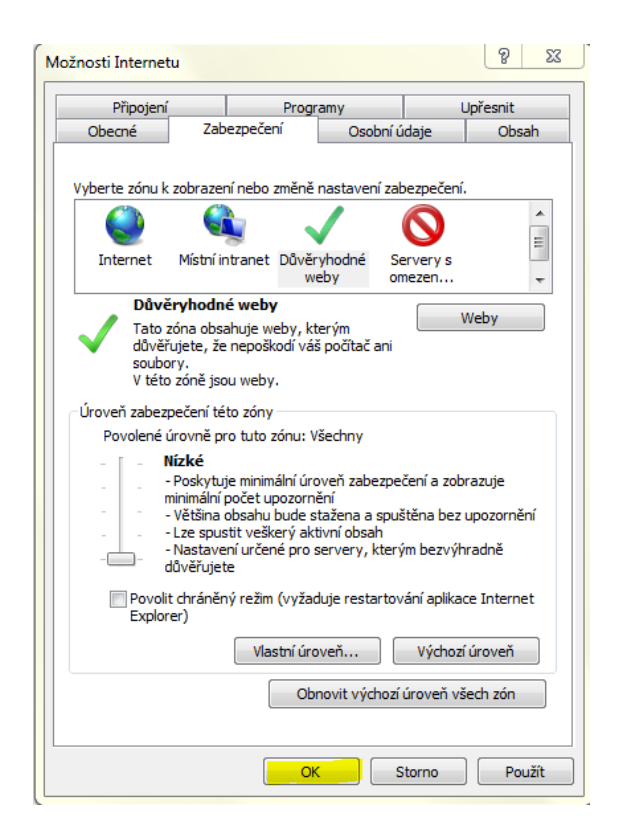

6. **Znovu načteme webovou stránku** v prohlížeči (klávesa F5 nebo kombinace kláves CTRL+F5).

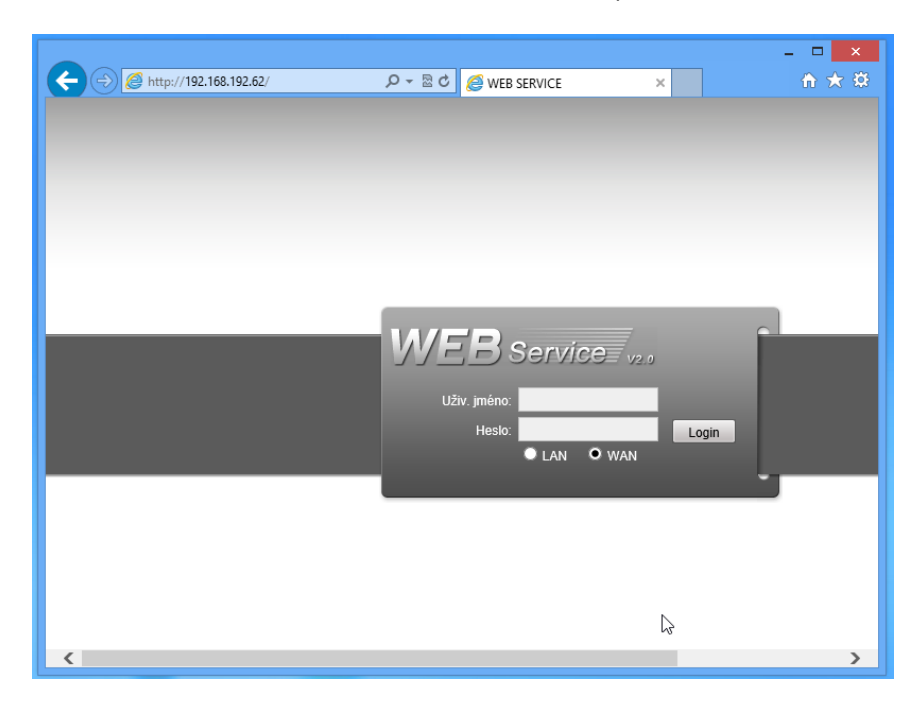

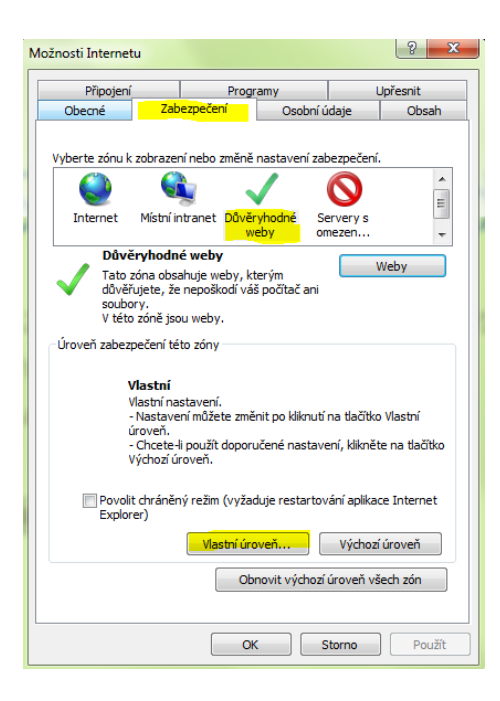

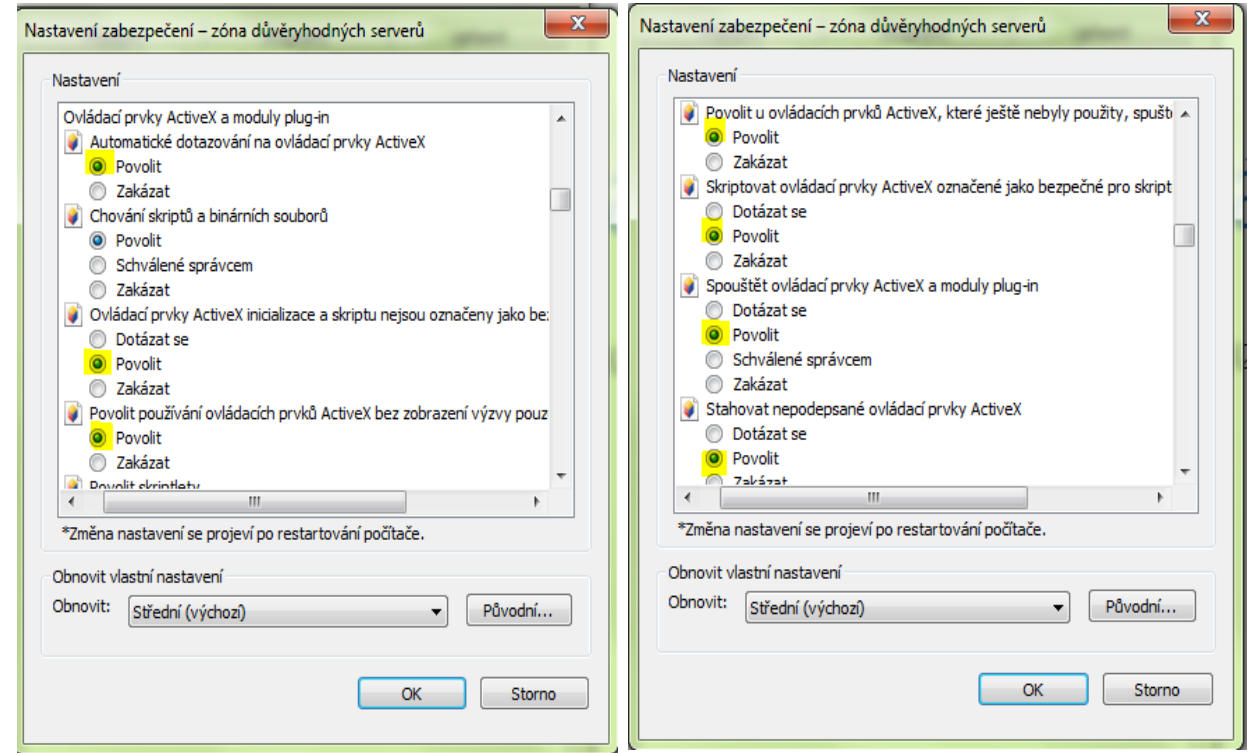

Změny uložíme tlačítkem **OK.**

#### <span id="page-25-0"></span>**4.2 Kompatibilní zobrazení**

Režim kompatibilního zobrazení předchází problémům, které mohou nastat při orientaci managementu k nižším verzím prohlížeče. Doporučujeme vždy tohoto režimu využít.

Postup přidání adresy mezi ty, které budou tento režim využívat.

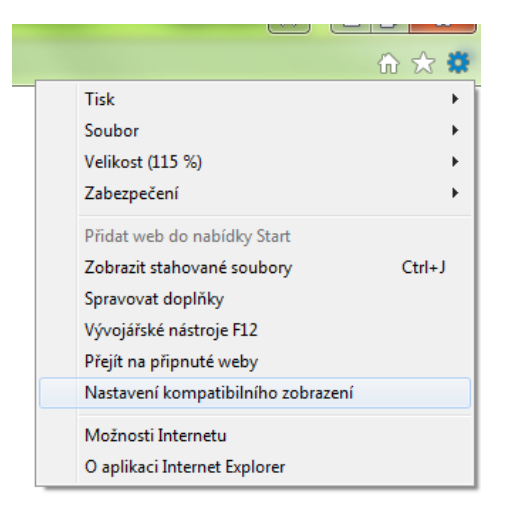

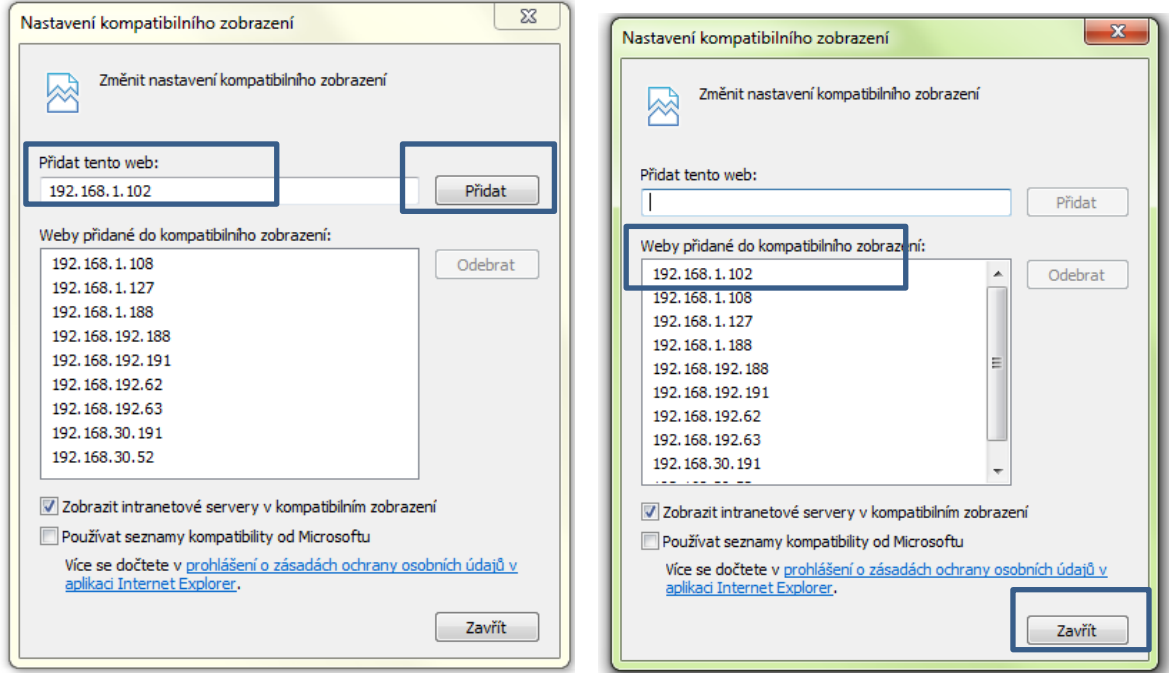

V případě že výše uvedená možnost není přístupná (zpravidla pro Internet Explorer do verze 9) se kompatibilní zobrazení spustí kliknutím na ikonu v adresním řádku.

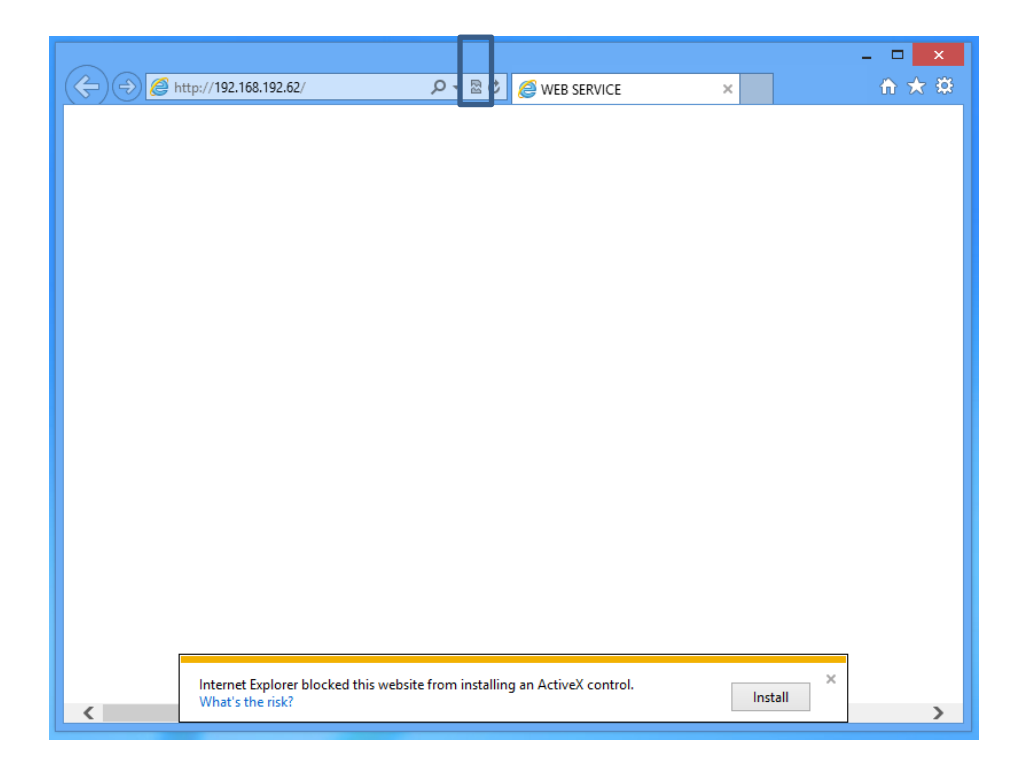

#### **Poznámka:**

Pokud se vám nedaří v Internet Exploreru změnit parametry zabezpečení, tak pravděpodobně nemáte dostatečná oprávnění a je potřeba se přihlásit pod administračním účtem.